## **BAB III**

#### **METODE PENELITIAN**

### **3.1 Alat dan Bahan Penelitian**

Alat dan bahan yang digunakan untuk penelitian ini, yaitu :

1. PC atau Laptop

Komputer yang digunakan untuk mengolah dan menganalisis data yang di dapat dari penelitian.

2. Microsoft Word 2016

Software yang digunakan untuk menulis hasil penelitian.

3. Microsoft Exel 2016

Software yang digunakan untuk menghitung dan melihat data penelitian.

4. MATLAB R2015a

Software yang digunakan dalam simulasi perhitungan yang diaplikasikan dalam bentuk grafik.

## **3.2 Lokasi Penellitian**

Lokasi penelitian dilakasanakan di PT Indocement Tunggal Prakarsa, Tbk *Plant*-12 Tarjun yang berlokasi di Tarjun, Kabupaten Kotabaru, Provinsi Kalimantan Selatan.

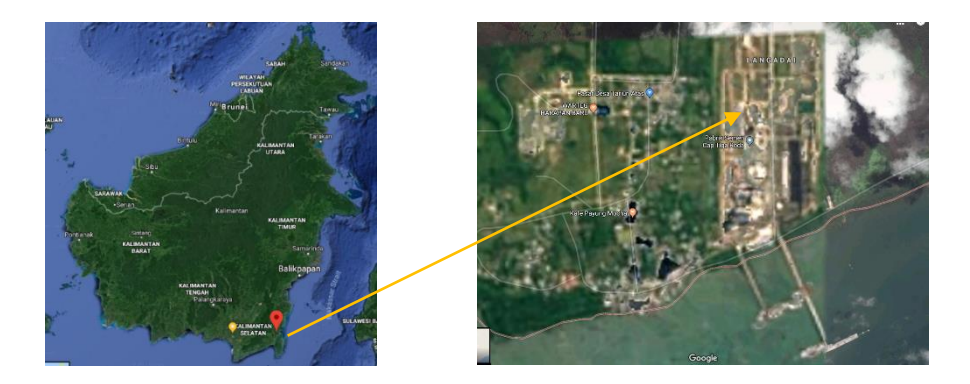

Gambar 3.1 Peta Lokasi Penelitian Tugas Akhir

# **3.3 Diagram Alir Penelitian**

Gambar 3.2 dibawah ini merupakan diagram alir penelitian sebagai berikut:

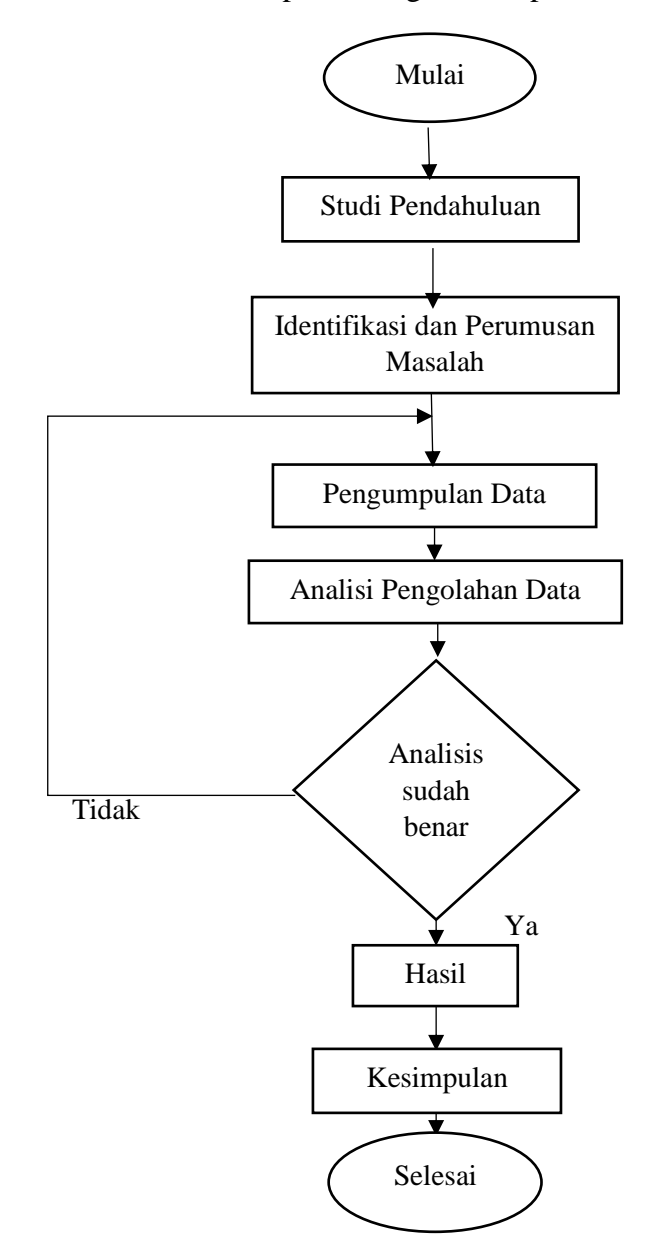

Gambar 3.2 Diagram Alir Penelitian Tugas Akhir

#### 1. Studi Pendahuluan

Studi pendahuluan ialah tahapan awal dalam metodelogi penelitian dan penulisan. Pada tahap ini dilakukan studi lapangan pada saat kerja praktik di PT Indocement Tunggal Prakarsa,Tbk *Plant*-12 Tarjun. Bertujuan untuk mengetahui segala informasi dan data-data yang diperlukan dalam penulisan tugas akhir ini, dan juga studi pustaka yang digunakan sebagai acuan dalam penulisan tugas akhir ini sebagai tambahan wawasan dan agar tidak melenceng dalam penulisan tugas akhir.

2. Perumusan Masalah

Setelah studi pendahuluan dilakukan maka, tahap selanjutnya yang dilakukan ialah mengidentifikasi permasalahan yang terjadi pada PT Indocement Tunggal Prakarsa, Tbk *Plant*-12 Tarjun khususnya pada *Electrostatic Precipitator* pada *Raw Mill* dan penyebab permasalahan akan dicari solusinya dengan pengumpulan data dan dalam tugas akhir ini permasalah yang diangkat ialah pengaruh tegangan DC pada kinerja *Electrostatic Precipitator* terhadap penurunan emisi gas buang.

3. Studi Pustaka

Studi pustaka digunakan sebagai acuan-acuan yang berkaitan dengan penelitian untuk mencari informasi-informasi serta teori kinerja sebuah EP yang dipengaruhi oleh tegangan DC. Sehingga, dengan adanya informasi yang didapatkan dapat menjadi parameter dalam melaksanakan tugas akhir.

4. Pengambilan Data

Penelitian yang memerlukan data-data untuk menunjang menyelesaikan tugas akhir, data yang diambil dengan cara mengamati secara langsung data di lapangan dan juga melalui *software control* yang ada pada ruang *maintenance.*

#### 5. Pengolahan Data

Selanjutnya ialah pengolahan data, semua data yang telah diperoleh diolah dengan mengelompokan data-data dan menghitung data yang diperlukan guna proses analisi data yang terkait.

#### 6. Analisis

Data yang telah dikelompokan dan dihitung kemudian dianalisis untuk mengetahui unjuk kerja sebuah EP dengan pengaruh tegangan dan arus DC yang sesaui agar terhindar dari kerugian bahan baku yang terbuang ke udara bebas dan dampak bagi lingkungan.

#### 7. Penulisan Tugas Akhir

Setelah semua tahap dilakukan maka, penulisan tugas akhir menjadi langkah selanjutnya, yang dilaksanakan sesaui dengan peraturan dan kebijakan yang ditetapkan.

#### **1.4 Pemodelan MATLAB**

MATLAB dapat digunakan dalam penggambaran sebuah sistem fisik atau model. Dalam penelitian ini penggunaan MATLAB sebagai bentuk pengaplikasian dalam perhitungan yang akan ditampilkan dengan mengunakan *Graphical User Interface* (GUI) dimana hasil dari pengaplikasian tersebut ialah grafik. Data yang digunakan pada MATLAB ialah data tegangan aplikasi pada electrostatic precipitator pada saat minimum, maksimum dan rata-rata dan juga emisi hasil keluaran electrostatic precipitator tersebut. Gambar GUI yang telah dibuat pada MATLAB dapat dilihat pada gambar 3.3 dibawah ini :

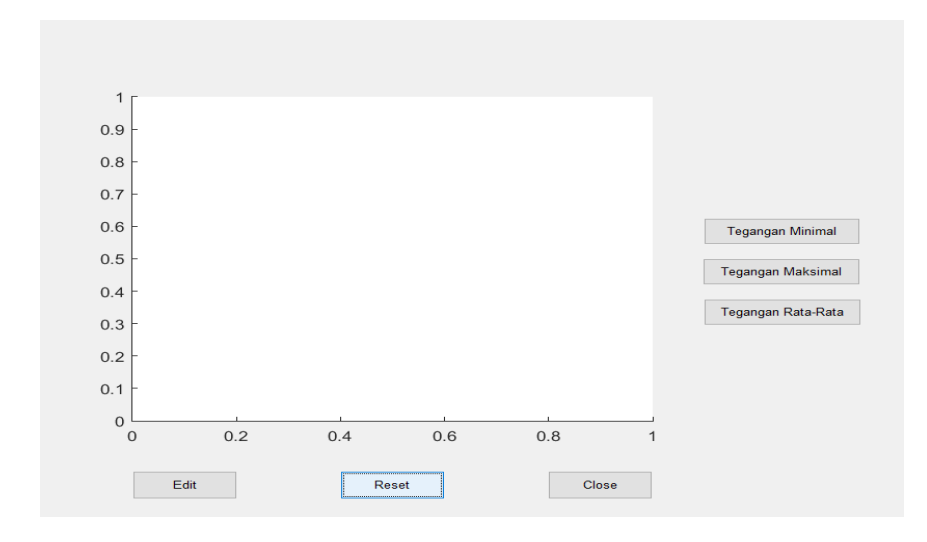

Gambar 3.3 GUI Menampilkan Grafik Minimal, Maksimal, dan Rata-rata dengan Emisi dalam 1 Bulan.

1. Input Data

Pada gambar 3.4 dapat dilihat inputan pembuatan tombol t1 mewakili untuk Tegangan Minimum, t2 merupakan tombol yang mewakili Tegangan Maksimum dan t3 merupakan tombol untuk Tegangan Rata-rata.

```
% --- Executes on button press in tl.
Efunction tl Callback (hObject, eventdata, handles)
∯% hObject
             handle to tl (see GCBO)
 % eventdata reserved - to be defined in a future version of MATLAB
 % handles structure with handles and user data (see GUIDATA)
 % Hint: get (hObject, 'Value') returns toggle state of tl
 -% Ini Tomobol Tegangan Minimal
```
*Gambar 3.4 (a) Tombol Tegangan Minimal*

```
% --- Executes on button press in t2.
E function t2 Callback (hObject, eventdata, handles)
□ % hObject handle to t2 (see GCBO)
 % eventdata reserved - to be defined in a future version of MATLAB
 % handles structure with handles and user data (see GUIDATA)
 % Hint: get (hObject, 'Value') returns toggle state of t2
<sup>-</sup>% Ini Tombol Tegangan Maksimal
```
*Gambar 3.4 (b) Tombol Tegangan Maksimal*

```
% --- Executes on button press in t3.
E function t3 Callback (hObject, eventdata, handles)
\Box $ hObject handle to t3 (see GCBO)
 % eventdata reserved - to be defined in a future version of MATLAB
 % handles structure with handles and user data (see GUIDATA)
-% Ini Tombol Tegangan rata-rata
```
Gambar 3.4 (c) Tombol Tegangan Rata-rata

Lalu, didalam GUI terdapat 3 tombol yang digunakan sebagai tombol edit yang berfungsi sebagai edit data pada exel , reset untuk mereset grafik yang muncul dan close untuk keluar dari GUI. Dapat dilihat pada gambar 3.5 dibawah ini perintah untuk ke 3 tombol tersebut :

```
% --- Executes on button press in edit.
E function edit Callback (hObject, eventdata, handles)
\Box % hObject handle to edit (see GCBO)
 % eventdata reserved - to be defined in a future version of MATLAB
\vdash $ handles structure with handles and user data (see GUIDATA)
L winopen ('DATA SELURUH MATLAB.xlsx');
 % --- Executes on button press in reset.
Financion reset Callback (hObject, eventdata, handles)
₿% hObject handle to reset (see GCBO)
 % eventdata reserved - to be defined in a future version of MATLAB
\vdash % handles structure with handles and user data (see GUIDATA)
L_{\text{cla} \text{ reset}}% --- Executes on button press in close.
E function close Callback (hObject, eventdata, handles)
□ % hObject handle to close (see GCBO)
 % eventdata reserved - to be defined in a future version of MATLAB
\vdash % handles structure with handles and user data (see GUIDATA)
L close all
```
Gambar 3.5 Tombol edit, reset, dan close

2. Menampilkan Hasil Input pada Grafik

Grafik yang ditampilkan merupakan hasil dari inputan data tegangan minimal, maksimal, dan rata-rata dengan emisi gas buang yang dihasilkan, dapat ditunjukan pada gambar 3.6 dibawah ini :

```
%Input data Tegangan Minimal dan Emisi yang keluar
a = xlsread('DATA SELURUH MATLAB.xls', 'TABLEL EMISI MINIMAL');vmin = a(:,2);emisimin = a(:,3);
plotyy([1:30], vmin, [1:30], emisimin)ylabel('kV')
xlabel ('Hari Ke-')
^{\mathsf{L}}title({'Perbandingan Tegangan Minimal dengan Emisi','yang dihasilkan dalam \vert1 Bulan'})
```
#### Gambar 3.6 (a) Menampilkan Grafik Tegangan Minimal dengan Emisi

```
%Input data Tegangan Maksimal dan Emisi yang keluar
b = xlsread('DATA SELURUH MATLAB.xls', 'TABEL EMISI MAKSIMAL');
\text{max} = b(:,2):
 emisimax = b(:,3);
plotyy([1:30], vmax, [1:30], emisimax)vlabel('kV')xlabel ('Hari Ke-')
\mathbb Ltitle({'Perbandingan Tegangan Maksimal dengan Emisi','yang dihasilkan dalam\,l Bulan'})
```
#### Gambar 3.6 (b) Menampilkan Grafik Tegangan Maksimal dengan Emisi

```
%Input Data Tegangan Rata-rata dan Emsisi yang Keluar
c = xlsread('DATA SELURUH MATLAB.xls', 'TABEL EMISI RATA-RATA');
\text{write} = c(:,2);emisirate = c(:,3);
plot (vrate)
vlabel('kV')
xlabel ('Hari ke-')
title({'Perbandingan Tegangan Rata-Rata dengan Emisi','yang dihasilkan dalam 1 Bulan'})
hold on
plot (emisirate)
-hold off
Gambar 3.6 (b) Menampilkan Grafik Tegangan Maksimal dengan Emisi.
```